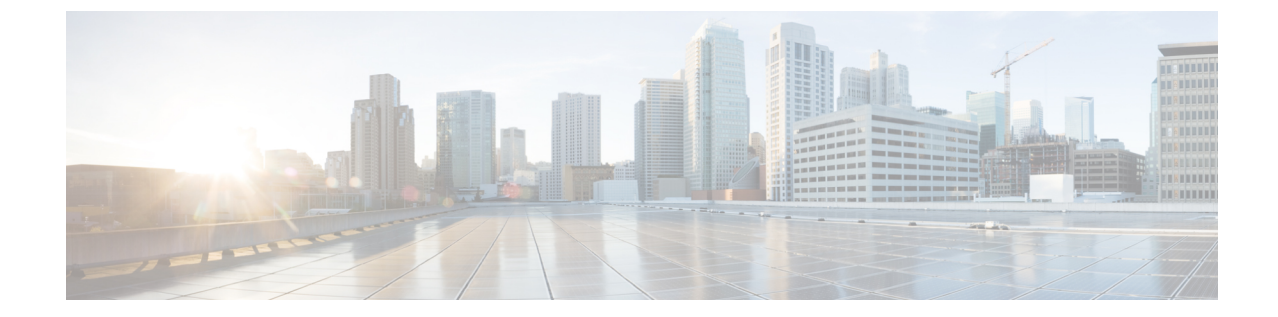

# **Web** ユーザー インターフェイスを使用し たスイッチの設定

(注) マニュアル内の例、コマンド出力、および図は、説明のみを目的として使用されています。

- スイッチのセットアップ (1 ページ)
- スイッチへの接続 (2 ページ)
- ユーザー アカウントの作成 (4 ページ)
- セットアップ オプションの選択 (5 ページ)
- 基本デバイスの設定 (5 ページ)
- サイト プロファイルに基づいたデバイスの設定 (7 ページ)
- VLAN の設定 (9 ページ)
- STP の設定 (10 ページ)
- DHCP、NTP、DNS、SNMP の設定 (10 ページ)
- ポート設定 (11 ページ)

### スイッチのセットアップ

ハードウェアの取り付けが完了したら、トラフィックがネットワークを通過するのに必要な構 成を使用してスイッチを設定する必要があります。新しいデバイスを使用する最初の日には、 さまざまなタスクを実行することにより、デバイスがオンライン状態かつ到達可能で、簡単に 設定されることを確認できます。

Webユーザインターフェイス (WebUI) は、組み込みGUIベースのデバイス管理ツールです。 デバイスをプロビジョニングしたり、デバイスの導入および管理性を簡素化したり、ユーザエ クスペリエンスを向上したりする機能を提供します。デフォルトのイメージが用意されている ため、何かを有効化したりデバイスにライセンスをインストールしたりする必要はありませ ん。WebUIを使用すれば、CLIの専門知識がなくても、設定を構築し、デバイスのモニタリン グとトラブルシューティングを行うことができます。

### スイッチへの接続

#### 始める前に

クライアントで DHCP クライアント識別子をセットアップして、スイッチから IP アドレスを 取得し、Day 0 ログイン情報で認証できるようにします。

**Windows** クライアントでの **DHCP** クライアント識別子のセットアップ

- **1.** タスクバーの Windows 検索ボックスに **regedit** と入力し、*Enter* キーを押します。
- **2.** [UserAccountContro]のメッセージが表示されたら、[Yes]をクリックしてレジストリエディ タを開きます。
- **3.** 次の場所に移動します。

**Computer\HKEY\_LOCAL\_MACHINE\SYSTEM\CurrentControlSet\Services\Tcpip\Parameters\Interfaces\**(イー サネットインターフェイスのグローバル固有識別子 (GUID) を見つけてください)

**4. webui** のデータ **77 65 62 75 69** を使用して新しい REG\_BINARY の **DhcpClientIdentifier** を 追加します。値は手動で入力する必要があります。

図 **<sup>1</sup> : Windows** での **DHCP** クライアント識別子のセットアップ

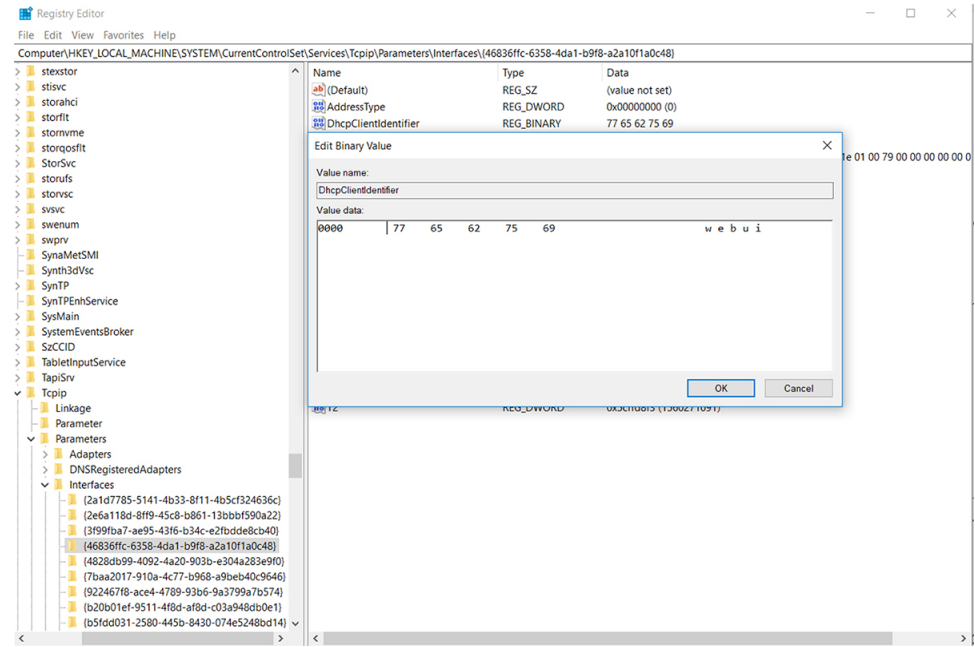

**5.** PC を再起動して設定を有効にします。

**Mac** クライアントでの **DHCP** クライアント識別子のセットアップ

**1.** [System Preferences] > [Network] > [Advanced] > [TCP] > DHCP Client ID] に移動し、**webui** と入力します。

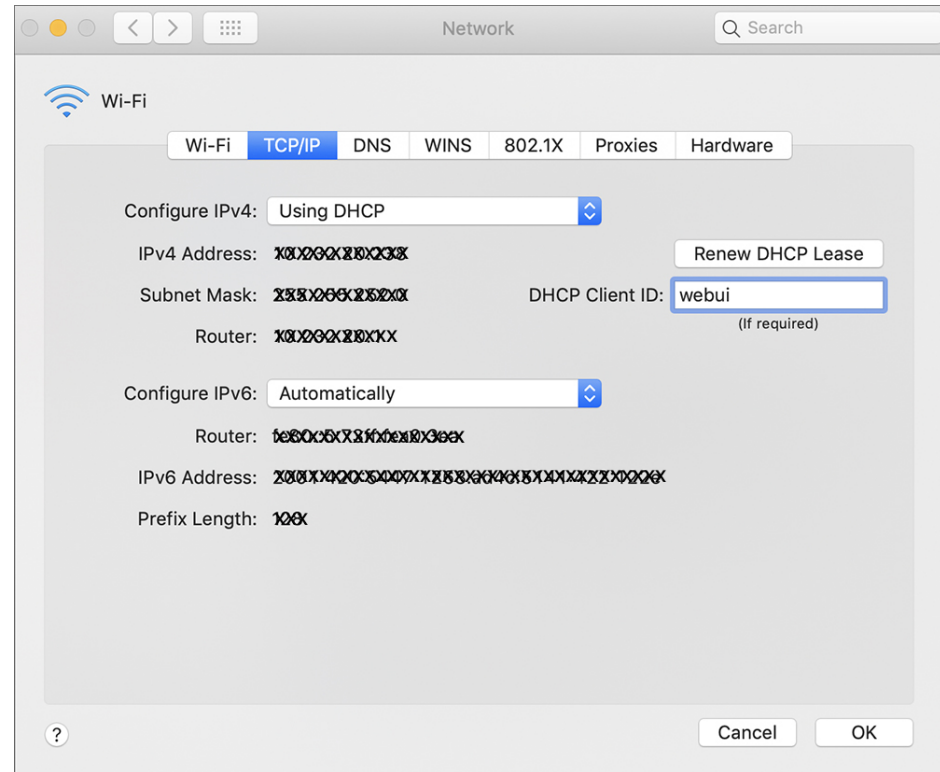

図 **2 : Mac** での **DHCP** クライアント識別子のセットアップ

**2. [OK]** をクリックして変更を保存します。

ブートアップスクリプトにより構成ウィザードが実行され、次の基本設定の入力を求められま す(**Would you like to enter the initial configuration dialog? [yes/no]:**)。Web UI を使用して Day 0 設定を行うには、応答を入力しないでください。代わりに次のタスクを実行します。

- ステップ **1** スイッチに何らかのデバイスが接続されていないことを確認します
- ステップ2 イーサネットケーブルの一方の端をアクティブなスーパーバイザのダウンリンク(非管理)ポートの1つ に接続し、もう一方の端をホスト (PC/Mac) に接続します。
- ステップ **3** PC/MacをDHCPクライアントとして設定し、スイッチのIPアドレスを自動的に取得します。192.168.1.x/24 の範囲内の IP アドレスを取得する必要があります。

図 **3 : IP** アドレスの取得

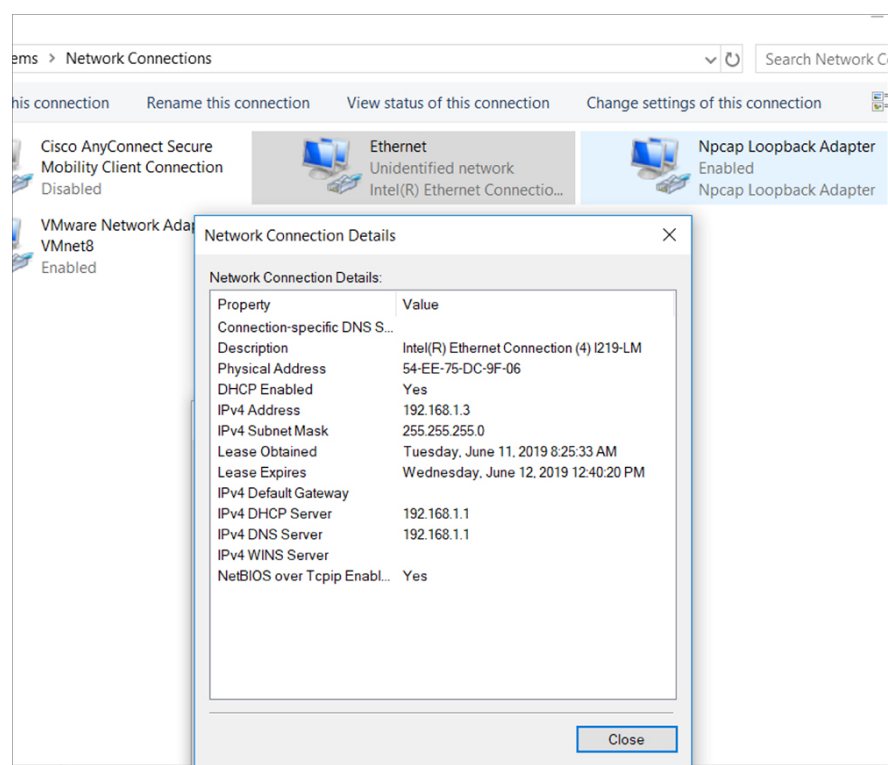

最大で 3 分かかります。デバイスの端子を使用する前に、Web UI から Day 0 セットアップを完了させる必 要があります。

- ステップ **4** PC 上で Web ブラウザを起動し、デバイスの IP アドレス(**https://192.168.1.1**)をアドレスバーに入 力します。
- ステップ **5** Day 0 のユーザー名として **webui** と入力し、パスワードとしてスイッチのシリアル番号を入力します。 シリアル番号では大文字と小文字が区別されます。

次のタスク

ユーザー アカウントを作成します。

## ユーザー アカウントの作成

デバイスで実行する最初のタスクは、ユーザー名とパスワードの設定です。通常、ネットワー ク管理者はデバイスへのアクセスを制御し、権限がないユーザーがネットワーク設定を参照し たり、設定を操作したりすることを防止します。

図 **<sup>4</sup> :** アカウントの作成

ステップ **1** デバイスに付属のデフォルト ユーザー名とパスワードを使用してログオンします。

ステップ2 最大25文字の英数字のパスワードを設定します。設定したユーザー名とパスワードの組み合わせにより、 特権15のアクセス権が与えられます。ストリングを数字で始めることはできません。大文字と小文字を区 別し、スペースを使用できますが、先行スペースは無視されます。

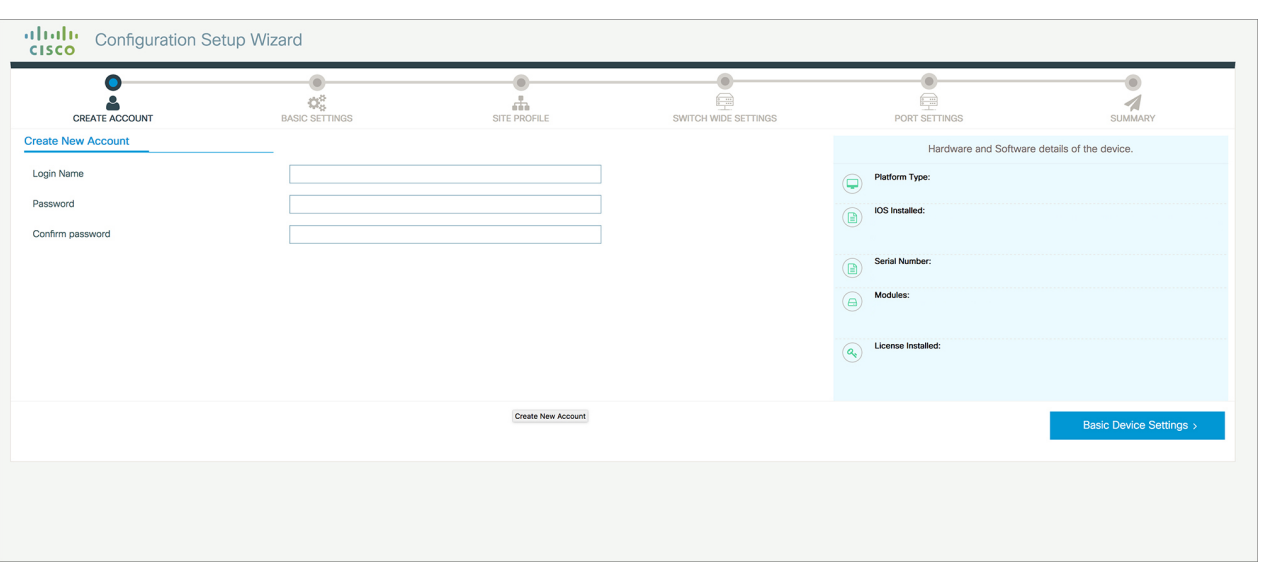

## セットアップ オプションの選択

サイト プロファイルに基づいてデバイスを設定するには [Wired Network] を選択して、スイッ チ全体の設定を続行します。それ以外の場合は、次の手順に進み、デバイスの基本設定のみを 行います。

### 基本デバイスの設定

[Basic Device Settings] ページで、次の情報を設定します。

- ステップ **1** [Device ID and Location Settings] セクションで、ネットワーク内のデバイスを識別する一意の名前を入力し ます。
- ステップ2 デバイスの日付と時刻の設定を選択します。デバイスをNTPクロックソースなどの有効な外部タイミング メカニズムと同期させるには、[Automatic] を選択するか、[Manual] を選択して自分で設定します。

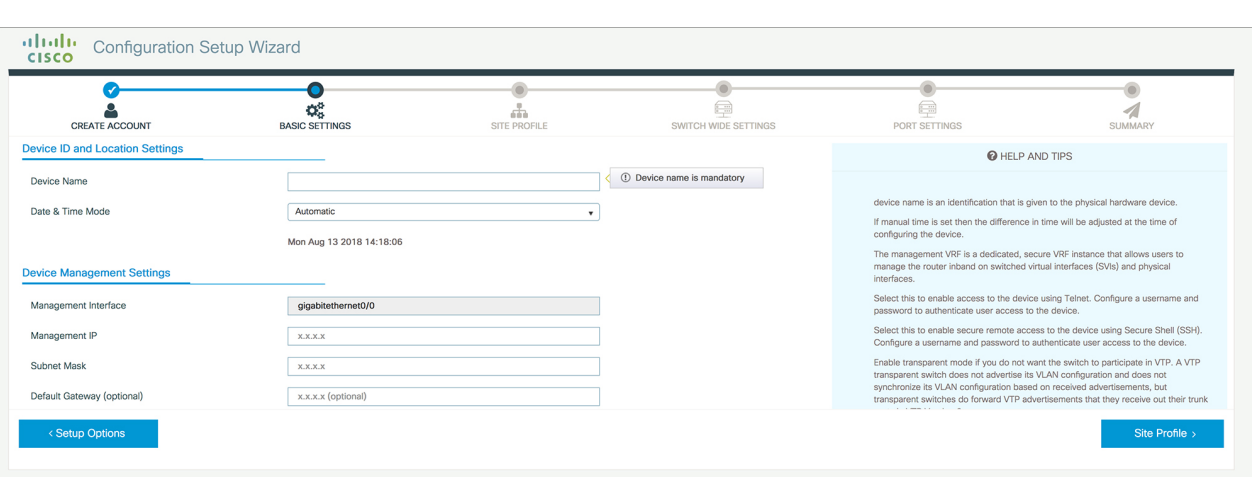

#### 図 **<sup>5</sup> : [Basic Device Settings] <sup>&</sup>gt; [Device ID and Location Settings]**

- ステップ **3** [Device ManagementSettings] セクションで、管理インターフェイスに IP アドレスを割り当てます。割り当 てる IP アドレスが、入力したサブネット マスクの一部であることを確認してください。
- ステップ **4** デフォルト ゲートウェイの IP アドレスを入力します(オプション)。
- ステップ **5** Telnet によるデバイスへのアクセスを有効にするには、[Telnet] のチェック ボックスをオンにします。
- ステップ6 セキュア シェル (SSH) によるデバイスへのセキュアなリモート アクセスを有効にするには、[SSH] の チェック ボックスをオンにします。
- ステップ **7** [VTP transparent mode] のチェック ボックスをオンにし、デバイスによる VTP への参加を無効化します。

前の手順で [Wired Network] を選択していない場合、次の画面に進み、[Day 0 Config Summary] 画面の設定 を確認し、[Finish]をクリックします。サイトプロファイルに基づいてデバイスを自動的に設定するには、 [Setup Options] をクリックして [Wired Network] を選択します。

#### 図 **<sup>6</sup> : [Basic Device Settings] <sup>&</sup>gt; [Device Management Settings]**

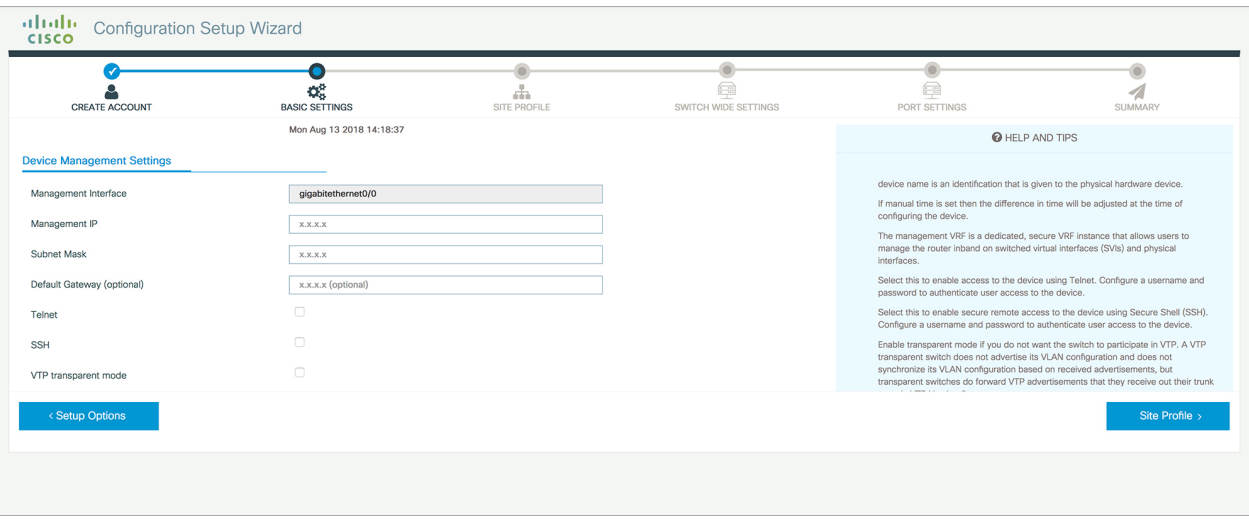

## サイト プロファイルに基づいたデバイスの設定

より簡単に設定作業を行い時間を節約するには、ネットワークでデバイスが設置および管理さ れる場所に基づいて、サイトプロファイルを選択します。選択したサイトプロファイルに基づ き、シスコのベストプラクティスに従ってデバイスが自動的に設定されます。該当する詳細設 定画面から、このデフォルト設定を簡単に変更できます。

クイック セットアップの一環としてサイト プロファイルを選択すると、企業のビジネス ニー ズに基づいてデバイスを設定できます。たとえば、デバイスをアクセススイッチとして使用し て、ネットワーク上のクライアントノードとエンドポイントを接続したり、ディストリビュー ション スイッチとして使用して、サブネットと VLAN の間でパケットをルーティングしたり することができます。

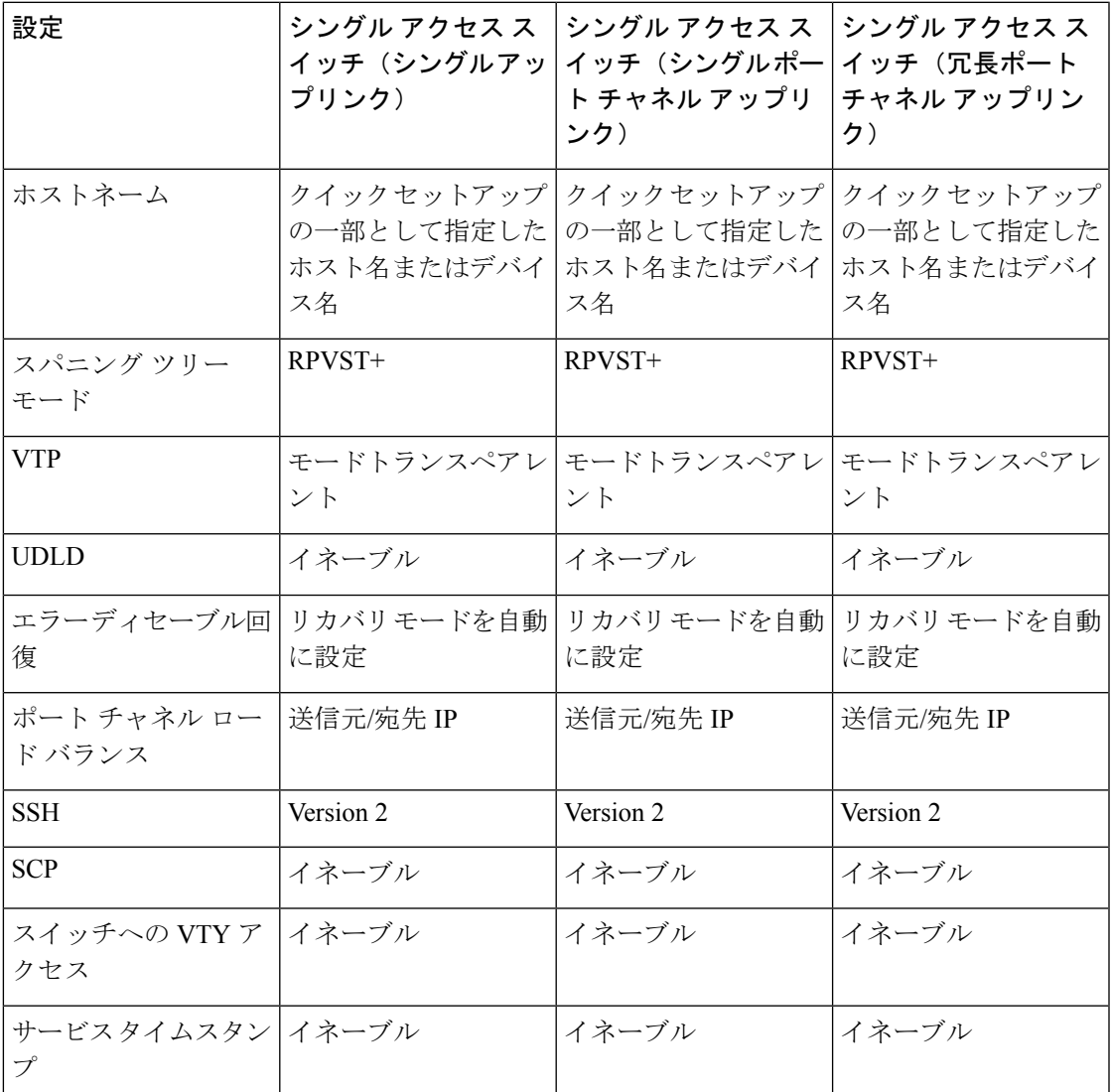

表 **<sup>1</sup> :** 各サイトプロファイルと共に読み込まれるデフォルト設定(アクセススイッチ)

 $\overline{\phantom{a}}$ 

I

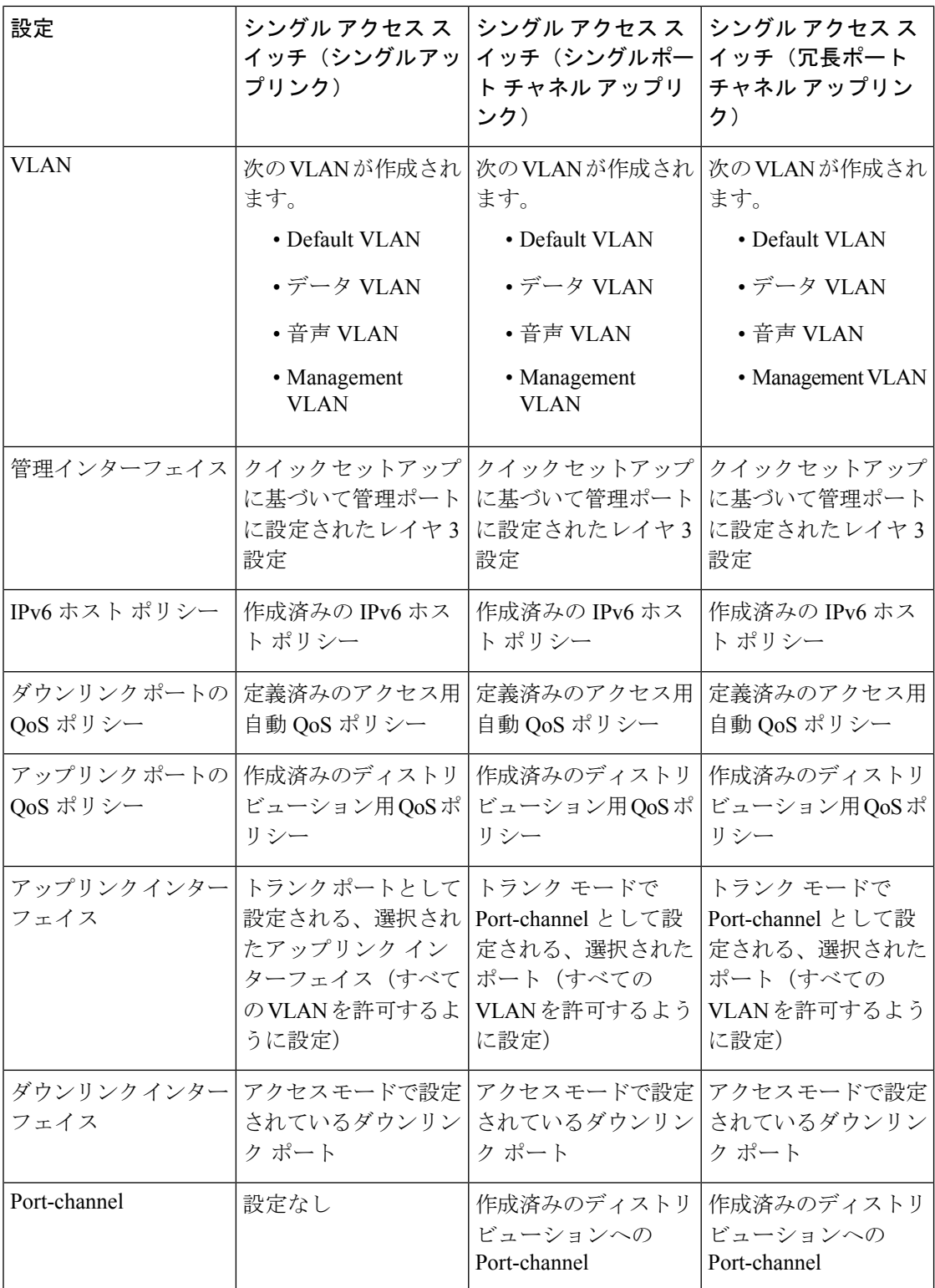

#### 図 **<sup>7</sup> : [Site Profile] <sup>&</sup>gt; [Access Switches]**

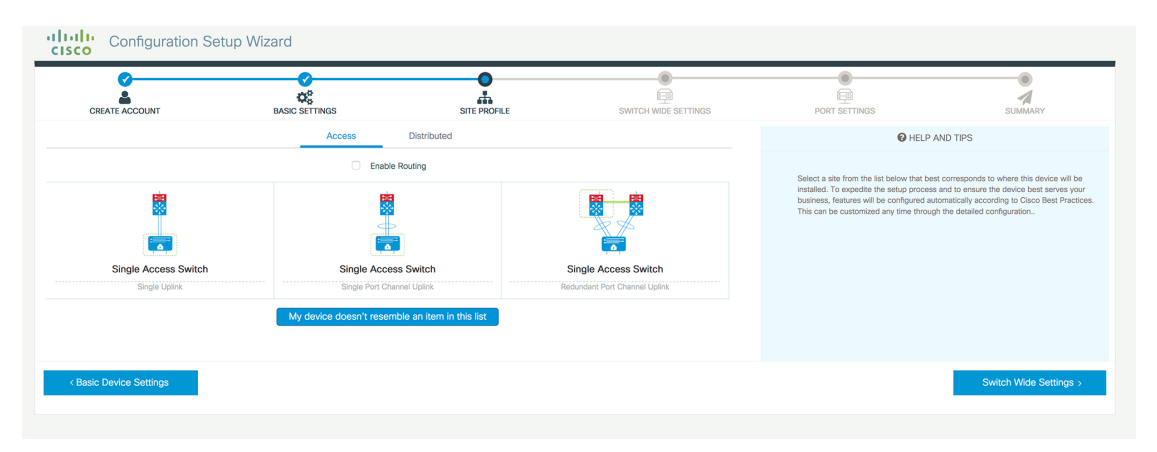

図 **8 : [Site Profile] <sup>&</sup>gt; [Access Switches]**(ルーテッド アクセスの場合)

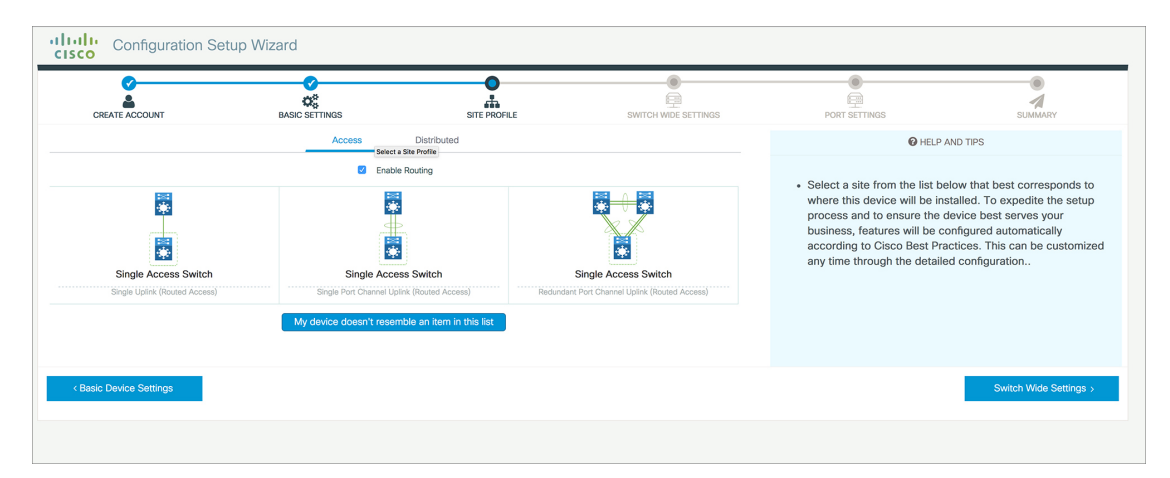

### **VLAN** の設定

- ステップ **1** [VLAN Configuration] セクションでは、データ VLAN と音声 VLAN の両方を設定できます。データ VLAN の名前を入力します。
- ステップ **2** データ VLAN を設定するには、[Data VLAN] チェック ボックスがオンになっていることを確認し、VLAN の名前を入力して、VLAN IDを割り当てます。複数のVLANを作成する場合は、VLANの範囲のみを指定 します。
- ステップ **3** 音声 VLAN を設定するには、[Voice VLAN] チェック ボックスがオンになっていることを確認し、VLAN の名前を入力して、VLAN ID を割り当てます。複数の VLAN を作成する場合は、VLAN 範囲を指定しま す。

### **STP** の設定

- ステップ **1** RPVST はデバイスでデフォルトの STP モードです。[STP Mode] ドロップ ダウン リストでこれを PVST に 変更できます。
- ステップ **2** ブリッジプライオリティ番号をデフォルト値32748から変更するには、[BridgePriority]を[Yes]に変更し、 ドロップ ダウン リストからプライオリティ番号を選択します。

図 **9 : VLAN** と **STP** の設定

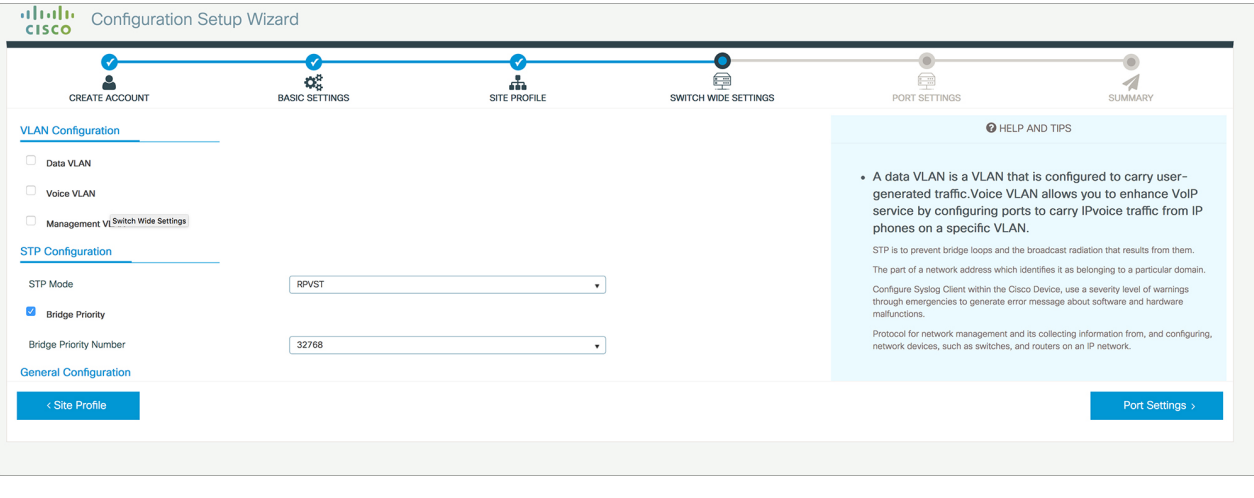

### **DHCP**、**NTP**、**DNS**、**SNMP** の設定

- ステップ **1** [Domain Details] セクションに、非修飾ホスト名を完成させるためにソフトウェアで使用されるドメイン名 を入力します。
- ステップ **2** DNSサーバーを識別するIPアドレスを入力してください。このサーバーは、デバイスでの名前とアドレス の解決に使用されます。
- ステップ **3** [Server Details] セクションに、DHCP クライアントで使用可能にする DNS サーバーの IP アドレスを入力し ます。
- ステップ **4** [Syslog Server] フィールドに、syslog メッセージの送信先となるサーバーの IP アドレスを入力します。
- ステップ **5** 正しい時刻、日付、およびタイムゾーンでデバイスが設定されるようにするには、デバイスの時間の同期 相手となる NTP サーバーの IP アドレスを入力します。
- ステップ **6** [Management Details] セクションに、SNMP サーバーを識別する IP アドレスを入力します。デバイスでは SNMPv1、SNMPv2、および SNMPv3 がサポートされています。
- ステップ **7** SNMP プロトコルへのアクセスを許可する [SNMP community] 文字列を指定します。

#### 図 **10 : DHCP**、**NTP**、**DNS**、**SNMP** の設定

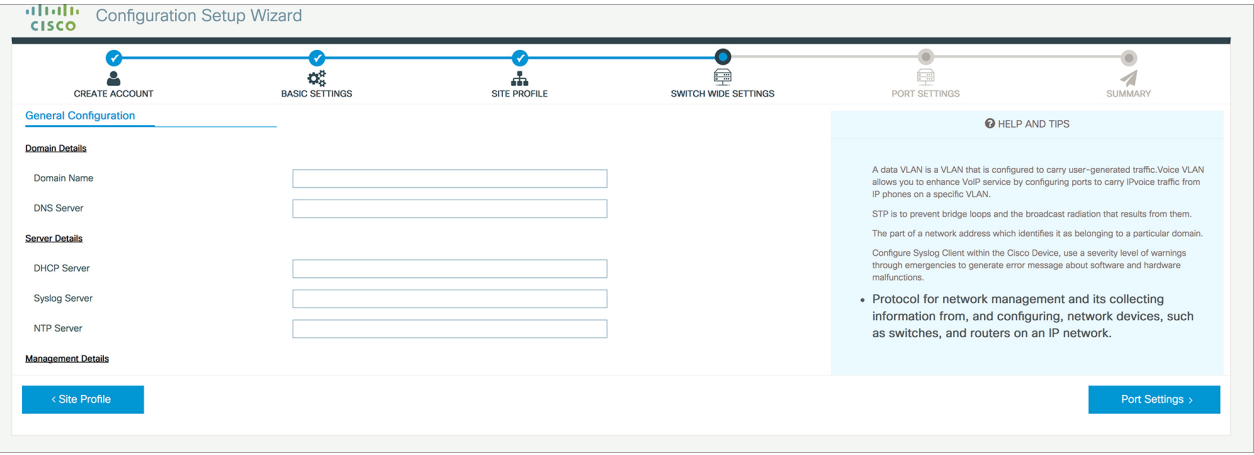

#### 次のタスク

ポートを設定します。

## ポート設定

- ステップ **1** 前の手順で選択したサイトプロファイル(画面左側に表示)に基づいて、以下のオプションの中から[Port Role] を選択します。
	- [Uplink]:ネットワークのコア方向にあるデバイスに接続します。
	- [Downlink]:ネットワーク トポロジ内で下流にあるデバイスに接続します。
	- [Access]:VLAN 未対応のゲスト デバイスに接続します。
- ステップ **2** [Select Switch] ドロップダウン リストからオプションを選択します。
- ステップ **3** 有効化する方法に応じて [Available] インターフェイス リストから選択し、[Enabled] リストを開きます。

#### 図 **<sup>11</sup> :** ポート設定

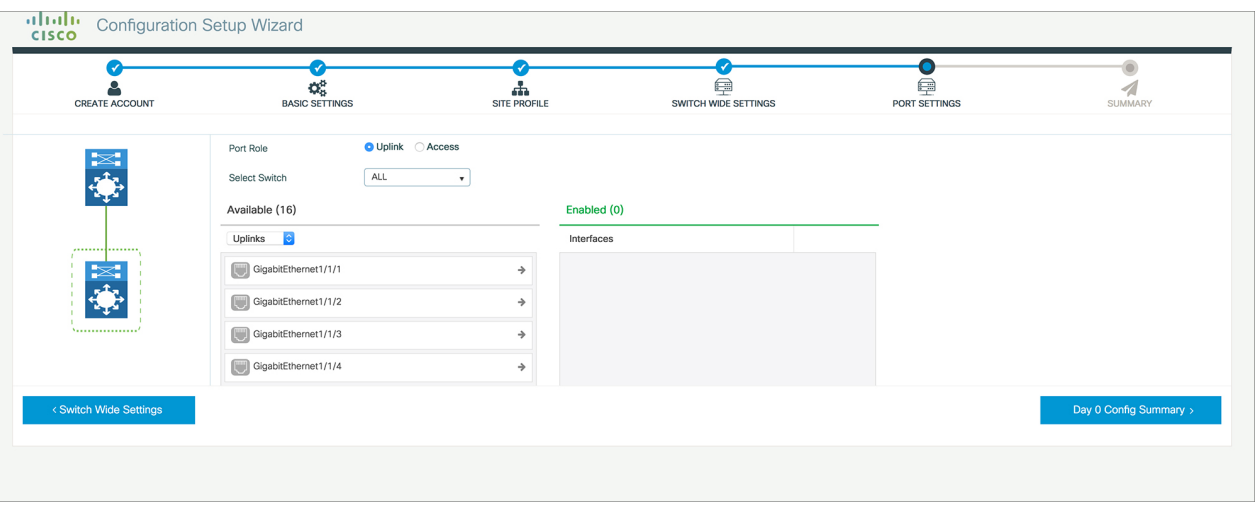

#### 次のタスク

- [Day 0 Config Summary] をクリックして設定を確認します。
- [Finish] をクリックします。

#### 図 **<sup>12</sup> : Day <sup>0</sup> Config Summary**

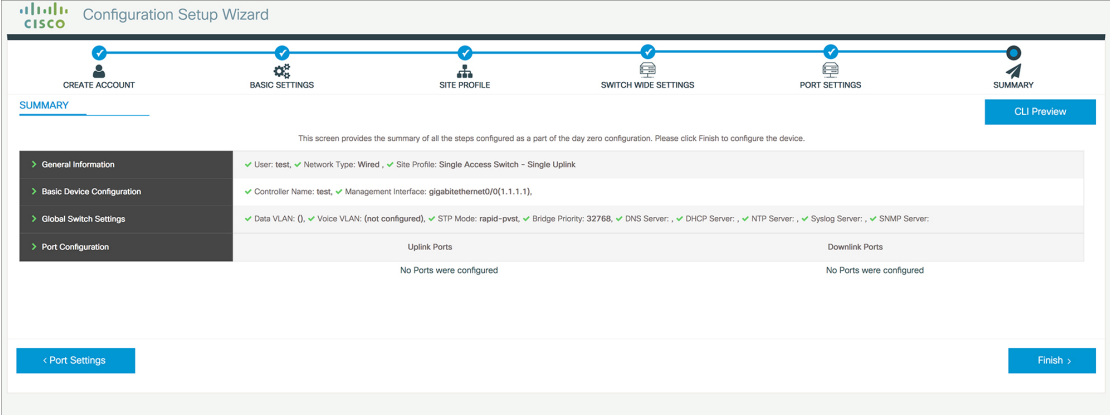

翻訳について

このドキュメントは、米国シスコ発行ドキュメントの参考和訳です。リンク情報につきましては 、日本語版掲載時点で、英語版にアップデートがあり、リンク先のページが移動/変更されている 場合がありますことをご了承ください。あくまでも参考和訳となりますので、正式な内容につい ては米国サイトのドキュメントを参照ください。